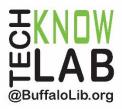

# Library eBooks & Audiobooks: Libby App

**Overview:** Learn how to use the Libby app to download eBooks and Audiobooks from the Buffalo & Erie County Public Library.

## Student Skill Level: Intermediate

#### Requirements:

- Valid B&ECPL Library card
- An Apple, Android or Windows device and any usernames and passwords associated with it

#### **Objectives:**

- Setting up the Libby App
- Browsing for eBooks and Audiobooks
- Searching for eBooks and Audiobooks
- Placing a Hold
- Borrowing an eBook or Audiobook
- Shelf: Your Loans and Holds
- Renewing an Item or Returning an Item Early
- Setting Preferences
- Menu Options
- Learning & Support

Revised 04-27-20

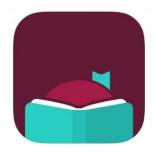

To see a list of upcoming technology classes go to: <u>www.buffalolib.org/whats-happening/makerspace-technology</u> and click on "Upcoming Classes + Events" or call (716) 858-8900

Buffalo & Erie County Public LIBRARY

(716) 858-8900 www.BuffaloLib.org

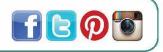

# Libby App FAQ

What is Libby? Libby is a new app from OverDrive for eBooks and Audiobooks.

Does Libby replace the OverDrive app? Not at this time.

Can a user use both the OverDrive app and Libby at the same time? Yes, but it is recommended to use one or the other for the best experience because the apps are not fully synced.

What features are not available in Libby? Libby is still being developed in order to offer important features like accessibility and multilingual support. If you require and/or enjoy these features, the OverDrive app is recommended for now.

**How do I access this app?** Download this app on the Apple App Store, Google Play Store or the Microsoft Store. You can search for it in the store using the term "Libby".

#### What are the compatibility requirements for Libby?

<u>Apple devices:</u> iOS 9.0 or later <u>Android devices:</u> OS 4.4 and up <u>Windows devices:</u> OS Windows 10

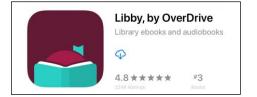

# Setting up the Libby App

Make sure you have your library card out before starting the set up! Once you have downloaded the Libby app from the Apple App store, Google Play store, or Windows Store, **tap on the app to open it**.

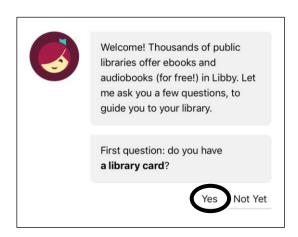

Libby will welcome you and ask if you have a library card, tap **Yes**.

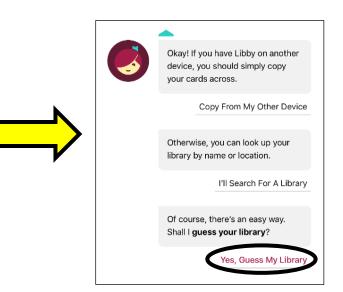

Choose **Yes, Guess My Library** and it will search, based on your location, which library is nearest you. The Buffalo & Erie County Public Library (or your local branch) should appear.

Tap This Is My Library.

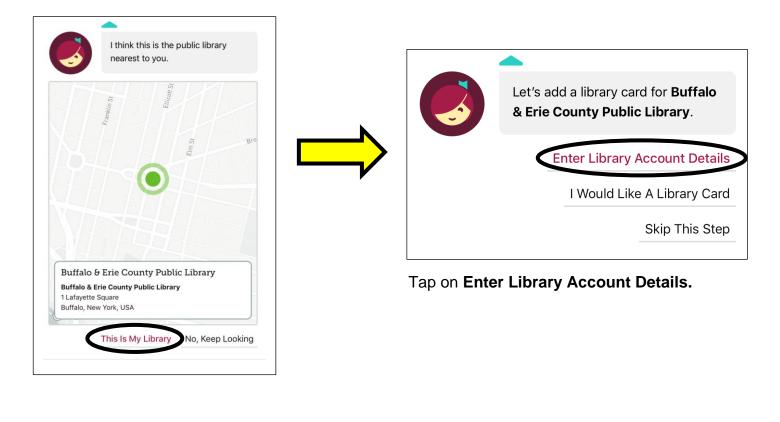

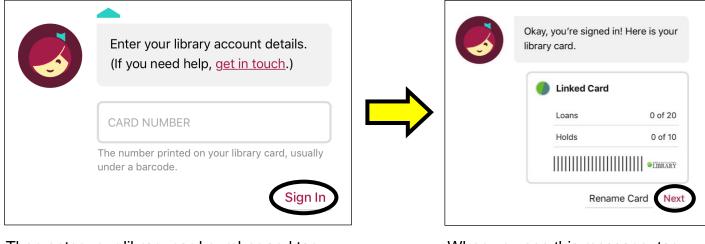

Then enter your library card number and tap **Sign In**.

When you see this message, tap **Next** and you are ready to start using Libby!

#### Browse for eBooks and Audiobooks

To browse for eBooks or Audiobooks, tap on **Explore** on the green bar in middle of the screen.

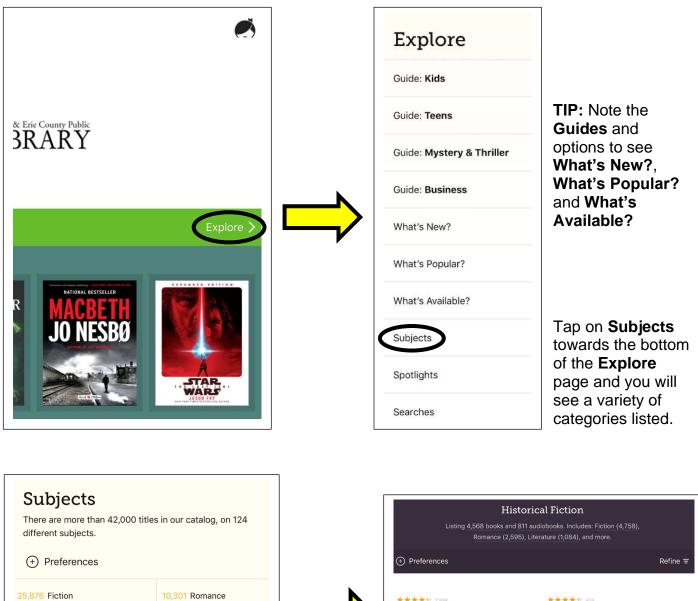

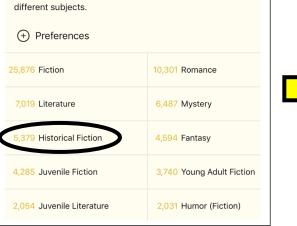

\*\*\*\* Before We Were Yours . Lisa Wingate The Tattooist of Auschwitz · Heather Morris Before We (":') (**...**) Place Hold Place Hold Tattooist of Were Your Auschwitz Read Sample Read Sample (±) Tag Ð Tag

If you tap on **Historical Fiction**, you will come to a page displaying results within that subject.

#### Search for eBooks and Audiobooks

To search for a particular eBook or Audiobook, tap **Search For A Book...** in the upper left corner of the home screen, next to the magnifying glass icon. You can begin typing an author name or book title. For more options, tap on **More Options** (located under **Cancel**).

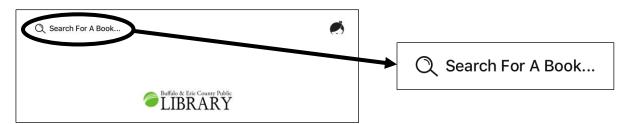

Example search: Type Stephen King in the search field.

| Q stephen                | Cancel       |
|--------------------------|--------------|
|                          | More Options |
| Stephen King             | Author       |
| Stephenie Meyer          | Author       |
| Stephen R. Covey         | Author       |
| Stephen Hawking          | Author       |
| Neal Stephenson          | Author       |
| Stephen Coonts           | Author       |
| Seth Stephens-Davidowitz | Author       |
| Stephen Hunter           | Author       |
| Stephen Markley          | Author       |

2 "Stephen King' Refine = \*\*\* The Outsider • Stephen King Elevation • Stephen King (†-†) (\*\*) Place Hold Place Hold Read Sample Read Sample ± Tag t Tag VTSIDER Elevation · Stephen King The Stand - Stephen King (<del>'.'</del>) (".") Place Hold Place Hold Read Sample Play Sample Ð Ð Tag ٩۴ Library Shelf

Notice that as you typed "Stephen" it displayed other possible matches to what you are searching for.

You can go ahead and tap **Stephen King** in the results list.

A page displaying all of the matches for "Stephen King" appears.

Scroll down the page to see a combination of eBooks and Audiobooks.

Note that some have the option to **Place Hold** and others have the option to **Borrow**.

To identify which results are eBooks and Audiobooks, note the earbud icon on the cover of the book on the right.

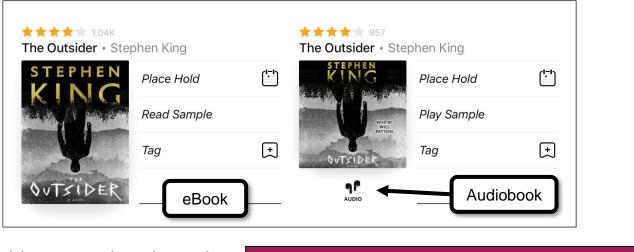

If you wish to narrow down the results, Tap on **Refine**.

| Everything matching                                                       |     |
|---------------------------------------------------------------------------|-----|
| "Stephen King"                                                            |     |
| Listing 76 books and 43 audiobooks. Includes: Fiction (112), Horror (67), |     |
| Suspense (46), and more.                                                  |     |
| (+) Preferences Refine                                                    | e = |

An example of refining: tap on Format, then Audiobooks to show Audiobooks results only.

|                                   | Refine =     |               | Refine =     |
|-----------------------------------|--------------|---------------|--------------|
| Format                            | 0 of 2 ゝ     |               |              |
| Language                          | 0 of 1 ゝ     |               | Format       |
| ELI Audience                      | 0 of 2 🔉     |               |              |
| Compatibility                     | 1 of 3 🔉     | Bool          | <b>ks</b> 80 |
| Availability                      | Everything > | tic           |              |
| Sort By                           | Relevance >  | Audiobooks 51 |              |
| Elevat<br>🛧 🛧 🗙 Search Within Res | ults         | A COMPANY     |              |
|                                   |              | EVATI         | ON           |

**TIP:** Tap on the book cover or book title to view more information about the book.

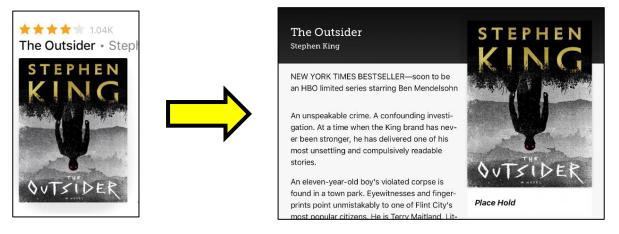

#### Place a Hold

Locate an eBook or Audiobook that gives the option to place a hold. You have placed a hold on The Outsider. Tap Place Hold next to the book cover. You are placing a hold on The Outsider. ★ ★ ★ ★ 1.04K The Outsider · Stephen King EPHEN (**'**-') Place Hold Linked Card Read Sample Loans 2 of 20 Holds 0 of 10 Read Sample (+) Tag CIBRARY Suspend Hold **Keep Browsing** ISIDE Place Hold! Go To Shelf

Tap Place Hold! It will then prompt the next screen confirming that you have placed a hold.

Tap Keep Browsing if you would like to look for more items to borrow/hold.

You will receive an email when your hold is available. Go to the "Menu Options" section of this handout (on page 10) to learn how to enter the email you want your notices sent to and other options.

# Borrow an eBook or Audiobook

Locate an eBook or Audiobook that gives the option to borrow.

Tap **Borrow** next to the book cover.

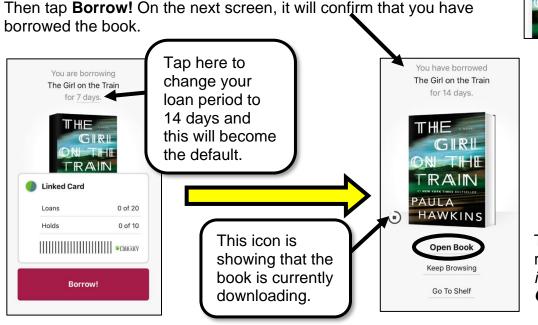

#### Tap **Open Book** to begin reading your eBook. *If it is an Audiobook, tap* **Open Audiobook**.

\* \* \* \* \* 14.51K

GIRU

RAIN

тне

The Girl on the Train • Paula Hawkins

Borrow

Tag

Read Sample

#### Shelf: Your Loans and Holds

Tap the word **Shelf** to the right of the Libby image on the bottom of your screen to see what items you have borrowed or placed on hold.

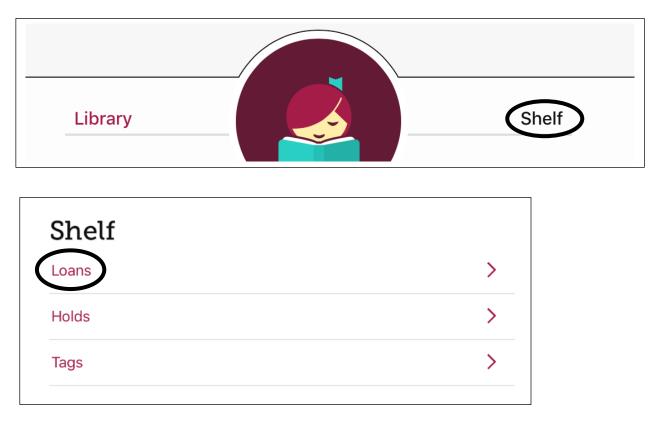

Tap Loans to see what items you have borrowed along with their due dates.

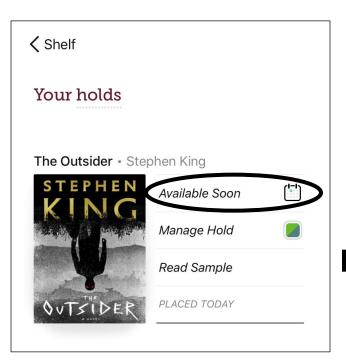

Tap **Holds** to see if you have any items placed on hold. Tap **Available Soon** (or it will state an estimated time period of when the book will be available such as, 8 weeks, etc.) for more information including how many copies there are of the book and how many holds are on each copy.

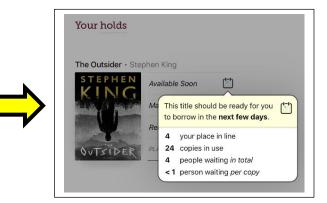

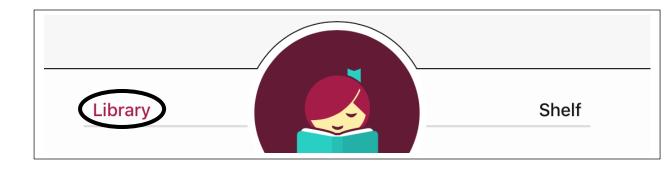

Tap **Library** at the bottom of your screen to search for more items.

# Renew a Book or Return a Book Early

If there are no holds from other patrons for the book you are currently reading, you have the option to renew it three days before it is due.

Tap on **Shelf** at the bottom of the screen to see your loans.

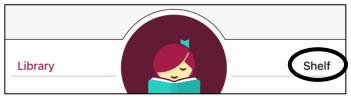

Tap on **Loans** and then tap the green square icon next to the due date. Then tap on **Due**... and then tap **Renew Loan**, you will have the option to renew for **7** or **14 Days** from the date of the renewal

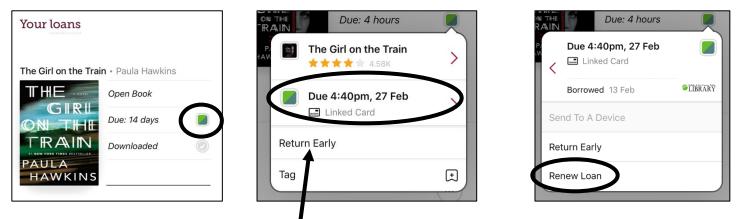

To return a book early, simply tap Return Early.

# Set Preferences

You can apply certain preferences to your Libby app to find relevant content. Tap **Preferences** inside the green bar on the center of the screen.

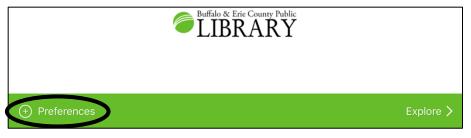

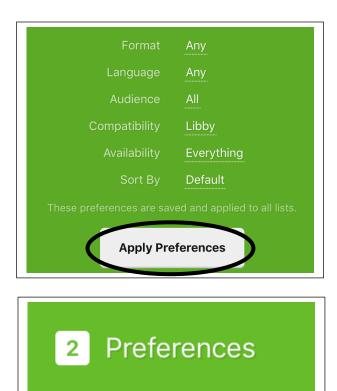

Choose from the options such as format, availability, sorting by, language and audience. Tap **Apply Preferences** if you made any changes.

If you make a change, the white plus sign next to the word **Preferences**, will change to a number representing how many preferences you have applied.

## **Menu Options**

Tap the Libby logo on the upper right corner of your screen for a pull out menu.

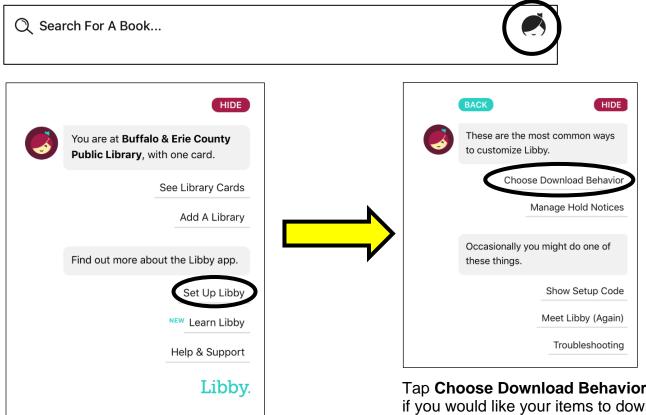

To customize Libby, tap Set Up Libby.

Tap **Choose Download Behavior** to choose if you would like your items to download automatically and whether you want them downloaded only using a Wi-Fi connection.

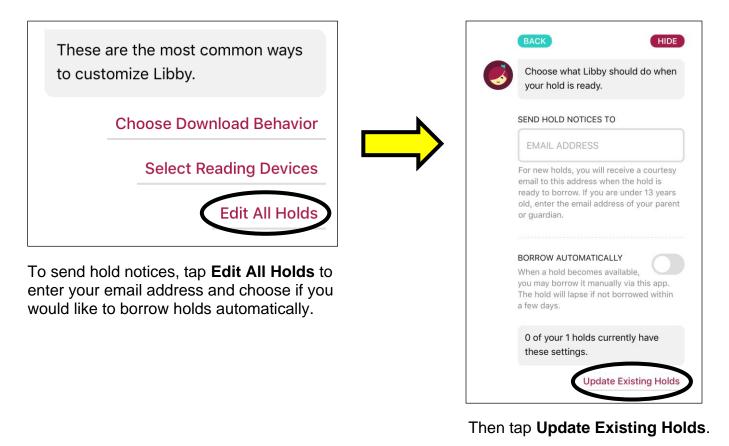

# Learning & Support

There are some great resources to get help with Libby right in the app.

Tap on the Libby logo on the upper-right corner to access the Menu Options.

If you tap on Learn Libby, it will display a menu of features to demonstrate for you.

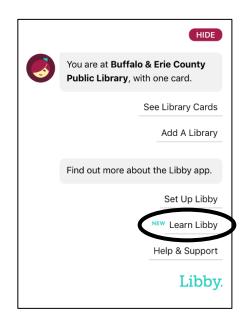

Tap on Help & Support to give feedback or ask a question.

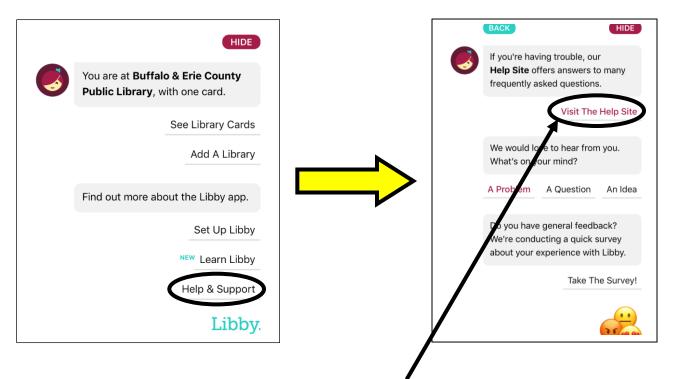

For the link to go directly to Libby's help site, tap on **Visit The Help Site**, which will open your internet browser to their website with a listing of many different categories of help to offer you.

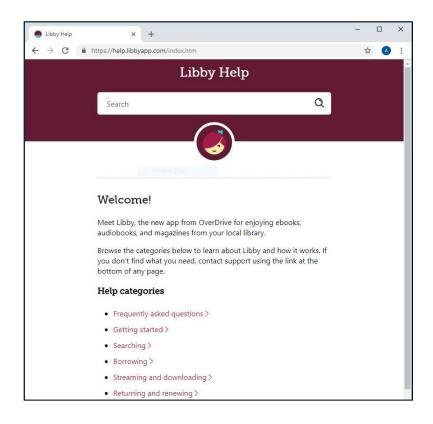